#### Hik-Connect App

How to Add a Device to Your Account By Serial Number and Verification Code (Using a Smart Phone)

#### **GREAT PRODUCTS. GREATER PARTNERSHIPS."**

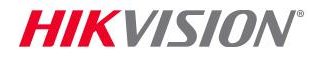

# Access Your Account

- Launch the Hik-Connect App<sup>[1]</sup>
- Choose your desired login method <sup>[2]</sup>

- **Login with your User Name/** Email<sup>[3]</sup> or Mobile Number<sup>[4]</sup> and Password [5]
- Click LOGIN<sup>[6]</sup>

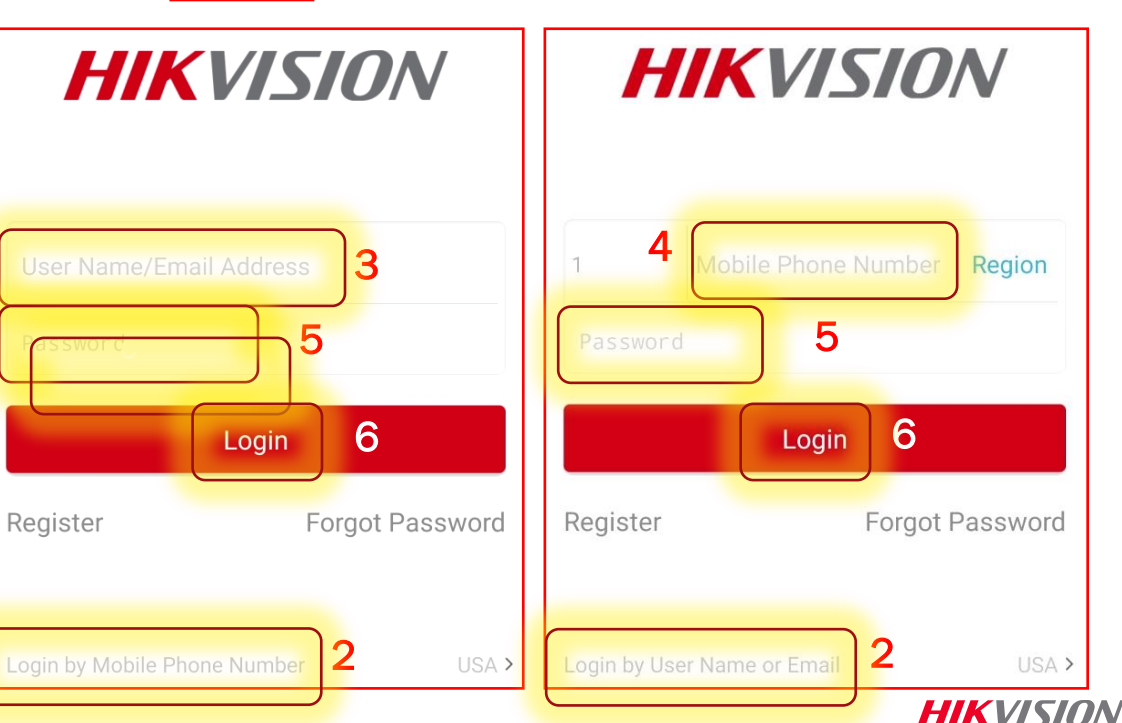

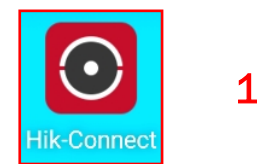

# Gather the Necessary Information

- **To add a device you will need the serial number** and verification code
- The serial number appears on a label on the device.<sup>[7]</sup>

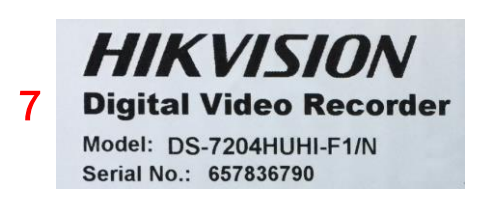

■ Both the S/N and the verification code appear in the recorder console menu screens. Right click on the Live View screen then choose *Menu* [8] then *System*  Information <sup>[9]</sup> The serial number and verification code are shown [<sup>10]</sup>

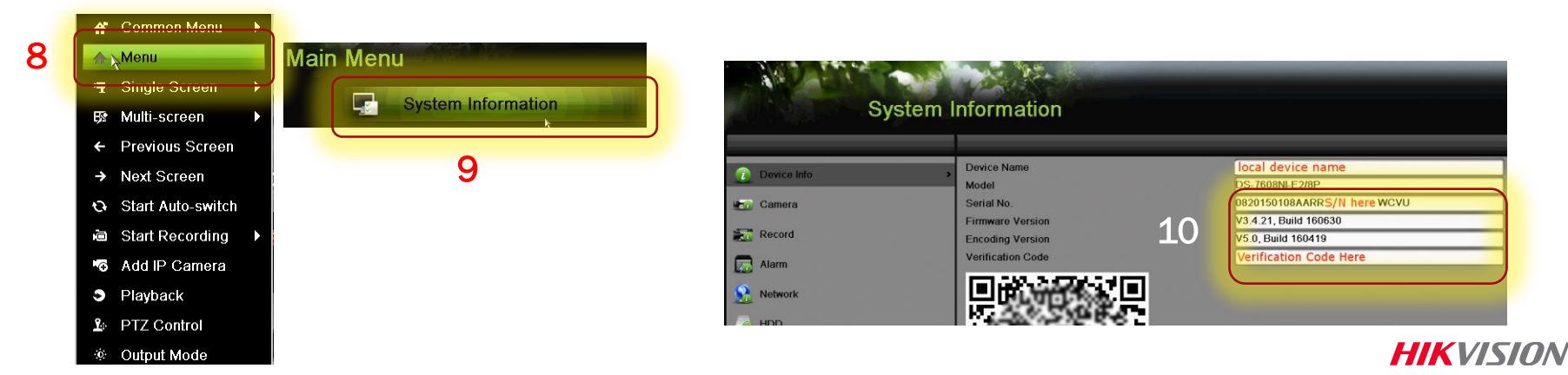

© 2016 Hikvision USA Inc. and Hikvision Canada Inc. All Rights Reserved. Confidential and Proprietary

# Gather the Necessary Information

- Other ways to obtain the serial number and verification code:
- The verification code appears in the recorder console menu screens. Right click on the Live View screen then choose Menu <sup>[11]</sup> then System Configuration <sup>[12]</sup> The verification code is shown [13]

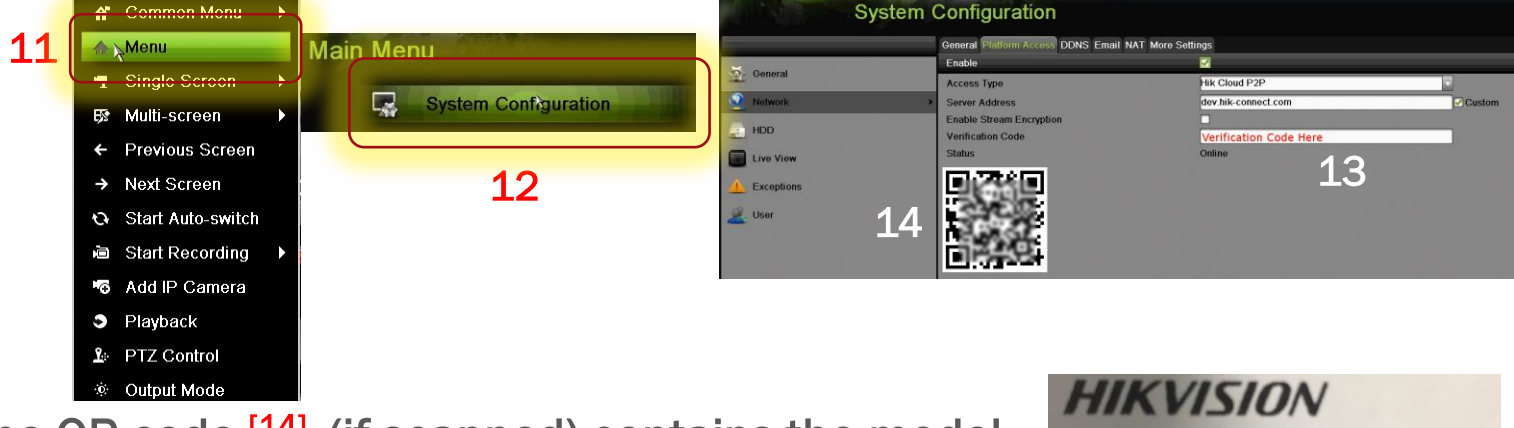

15

**HIKVISION** 

06/2015

 $2.8$ mm

12V, 5W MAX / PoE(802.3af)

Serial No.: 527124407 **Verification Code: V-Code** 

- The QR code <sup>[14]</sup> (if scanned) contains the model, serial number and verification code
- **The serial number and verification code also** appear on the label for new IP cameras [15]

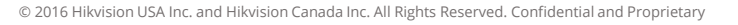

# Hik-Connect Tab: Add Device

- Check that the Hik-Connect screen [16] is displayed
- **Press the Hik-Connect icon [17] if necessary**
- Click the "Plus icon" [18]
- **Dismiss the QR Code scanner by touching the** pencil icon [19] at the upper right
- Optionally, if the device QR code is available it can be scanned to capture the data

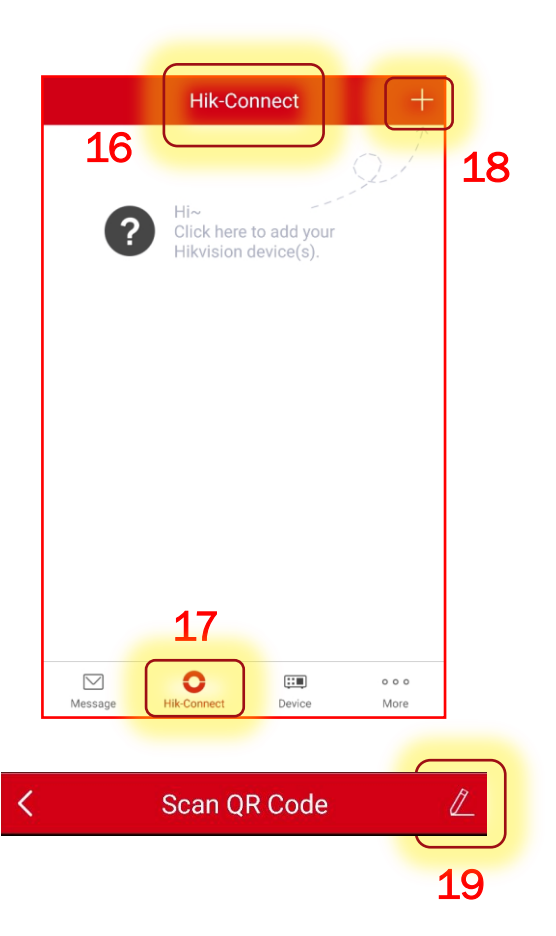

*HIKVISIL* 

#### Enter Device S/N and Search

- **Enter the 9 digit serial number of** the device to be added [20]
- Click the Search icon [21]
- **If the device can be accessed, it** will appear on the RESULTS screen [22]
- In the Results screen click Add [23]

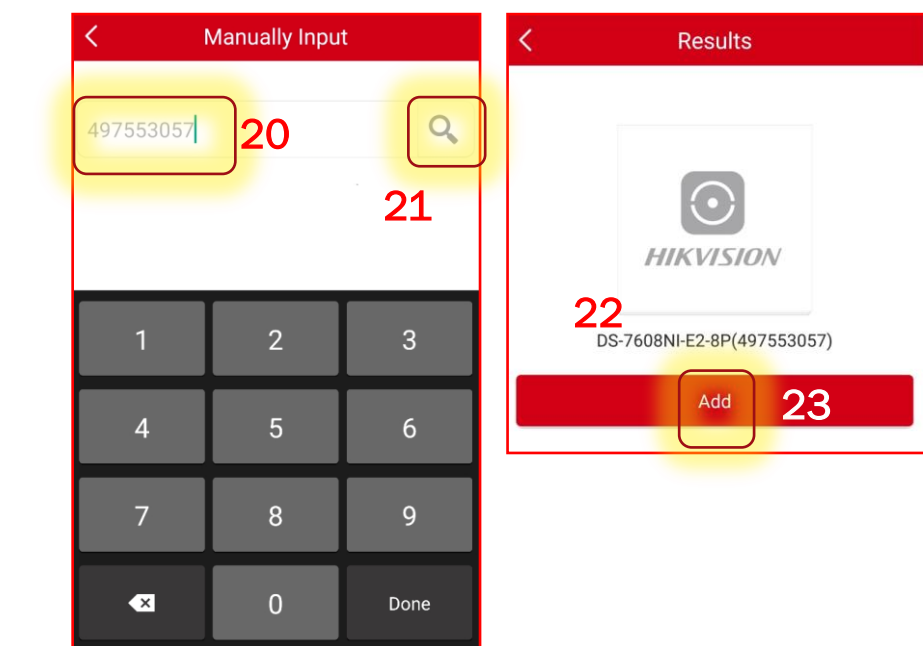

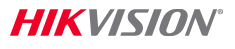

# Enter Verification Code

- **Enter the 6 character verification** code using all capital letters<sup>[24]</sup>
- $\blacksquare$  Click OK [25]
- The App will add the device [26]
- When you see the *Adding Completed*  message <sup>[27]</sup>, press the arrow at the upper left <sup>[28]</sup>

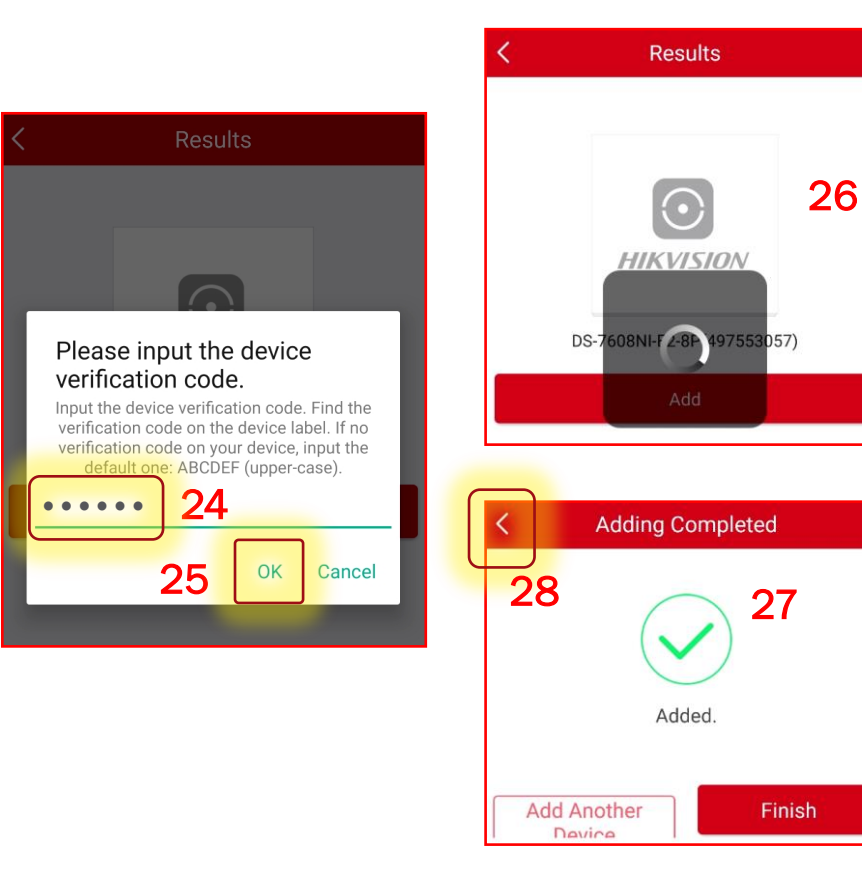

# Device Available for Viewing

- Once a device has been added, the App will give you the option to view cameras connected to the device <sup>[29]</sup>
- Click one of the camera rectangles to begin to view video <sup>[30]</sup>
- $\blacksquare$  Click a "plus"  $\blacklozenge$  [31] icon to view more cameras

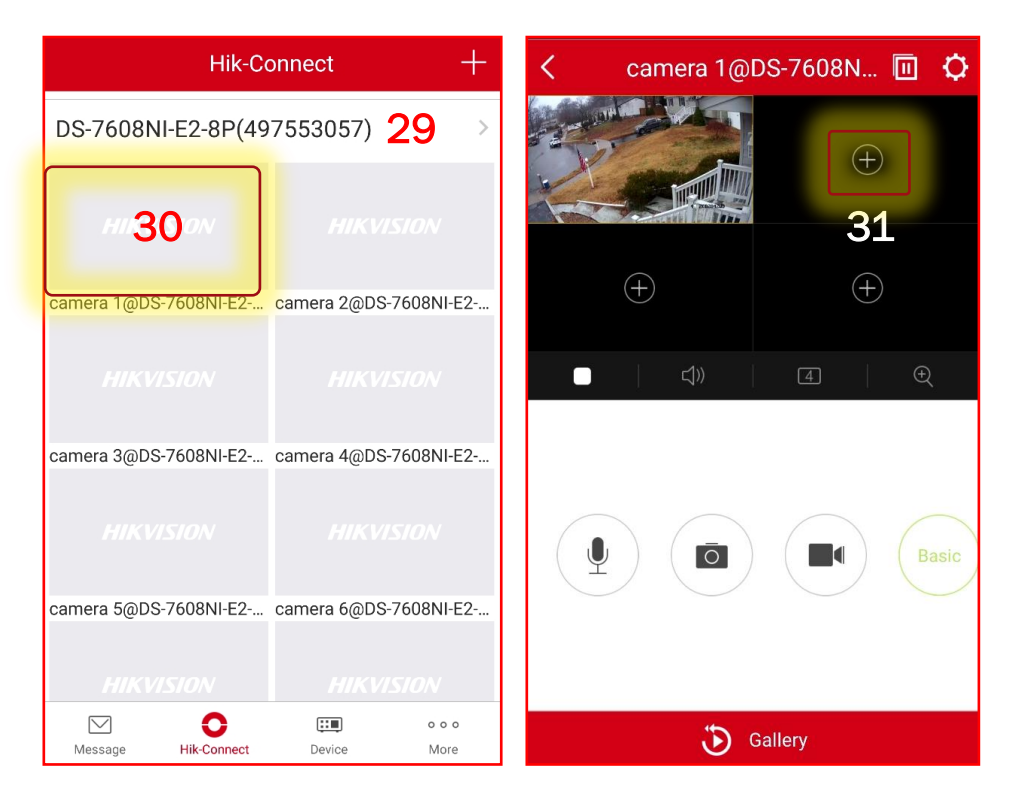

**HIKVISION**